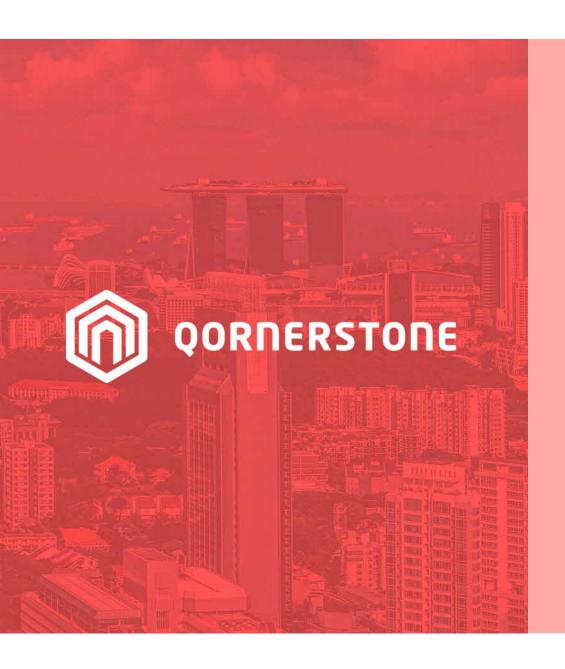

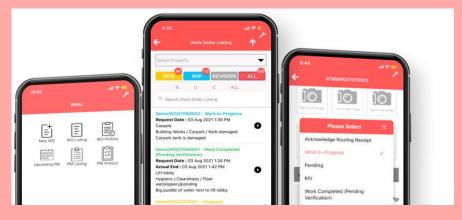

#### **Qornerstone Estate**

## **User Guide for eFAMS App**

# Download the eFAMS App and stay updated on the go!

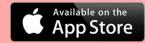

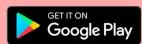

Version 1.5

### This User Guide will cover

- 1. User Guide to eFAMS App. The process will explain
- Login to eFAMS App
- To Access Device Camera & Enable Location
- eFAMS App Homepage
- eFAMS App Sub-Menu
- 2. Updating a work order listing created via work schedule (please refer to user guide 6.1 Creation of Work Schedule for more information)
- Opening assigned work schedule
- Acknowledge and updating Work Schedule
- Updating the checklist (This is mandatory if the checklist is tagged into the work schedule)
- Checking on Qornerstone Platform (QE) for updates via eFAMS
- 3. Creating a Work Order via work Schedule via eFAMS.
- 4. Creating a Work Order in efams

#### **Prerequisite**

Setup for the below sections must be completed:

- 1. FM Admin Setup for Problem Codes, Work Type, Work Priority, Property Master
- 2. Main User Accounts for Qornerstone Estate and Property Personnel

### 1) Login to eFAMS App

- Tap on Domain and select the Domain Code that is unique to your Company
- Login to the App with the credentials provided to you

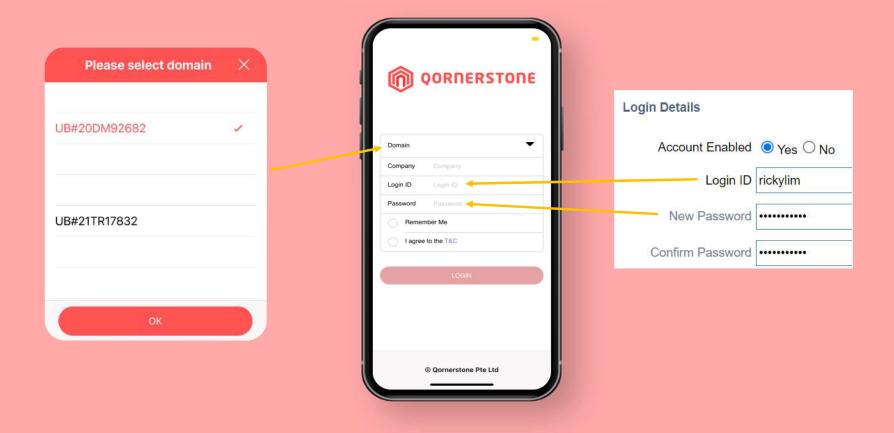

#### To Access Device Camera & Enable Location

- Upon login, the App will prompt a request to access the device's Camera so that Users can take pictures and update Work Orders
- App will prompt a reminder to enable device's location as well
- User may allow/disallow the access

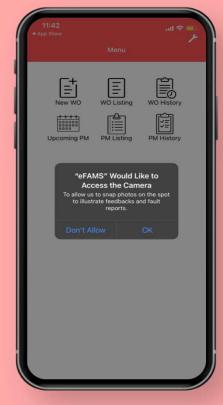

Access to Device's Camera

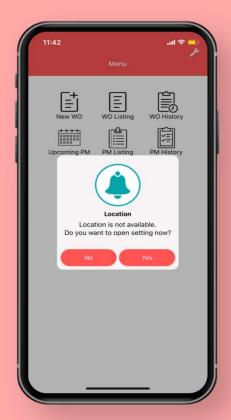

**Enable Device's Location** 

#### **eFAMS App Homepage**

- After logged in, User will see the App Homepage with the App Menu
- User can tap on the top-right icon to view a sub-menu (refer to next slide)

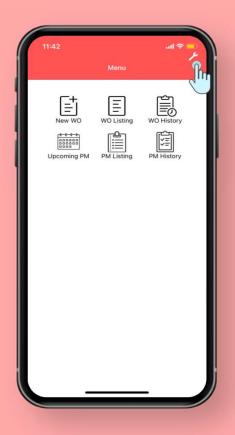

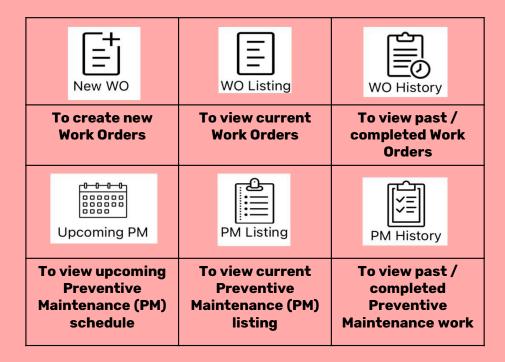

### eFAMS App Sub-Menu

- Sub-menu items

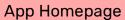

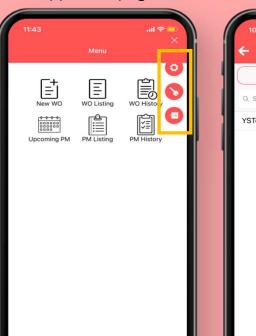

All other pages within App

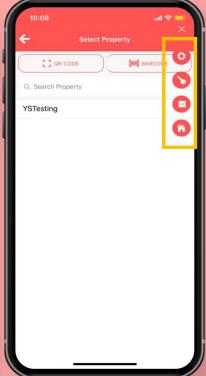

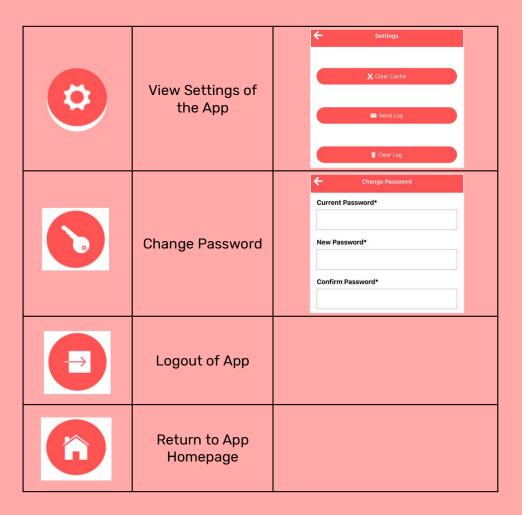

#### **Opening an assigned Work Schedule**

- For Work Schedule, a push notification will be sent 2 hours before the schedule starts. Alternatively, check on the PM listing for assigned task
- · Click on the checklist for additional information and see if there is a checklist for the routine maintenance.

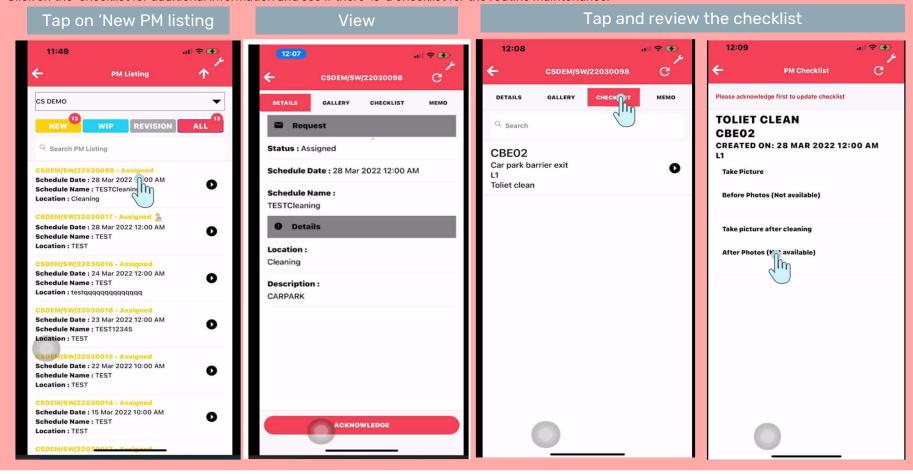

#### **Acknowledge a Work Schedule**

- · Click on Acknowledge button and and click ok
- · Click on icon Update PM and proceed to update the following fields. \* note: field highlighted in bold is/are mandatory fields

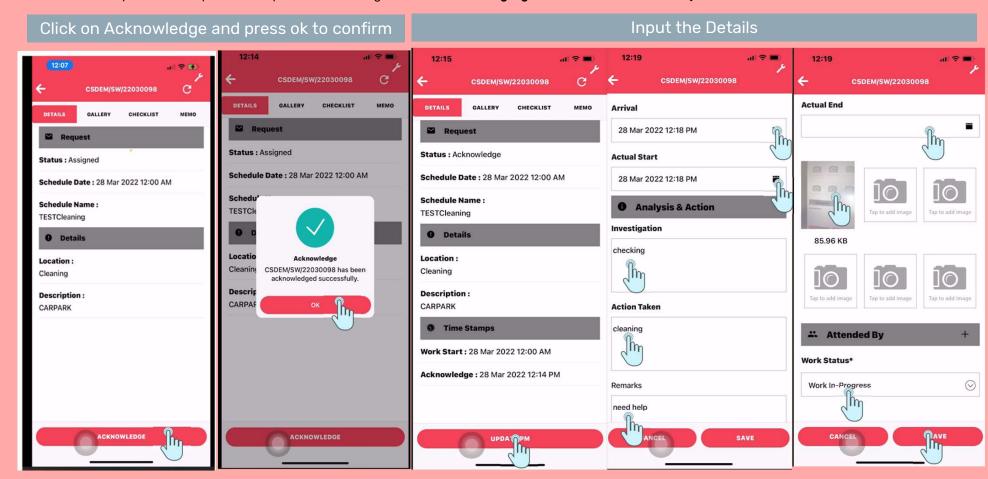

#### Updating the checklist (if there is a checklist tagged to the asset)

Open Checklist and complete the list. Note User can save (draft) or submit (final). If click on submit the icon will appear to indicate that the checklist is complete.

Note the user cannot close the work schedule if the checklist is not submitted.

Input the Details ( note , if the user is still working on the work order, the user can click submit to save as draft.

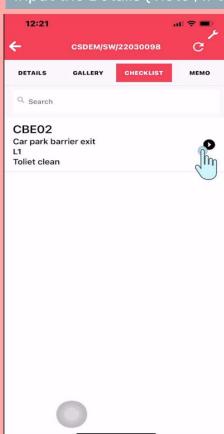

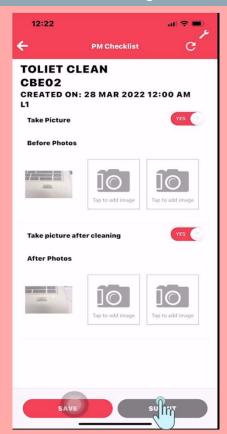

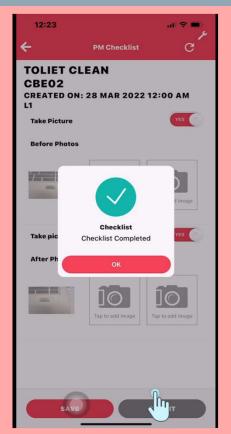

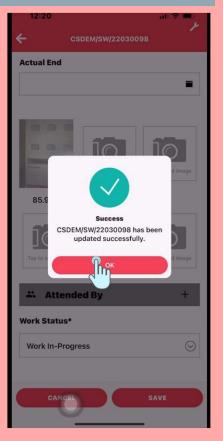

## Checking on Qornerstone Platform for updates via eFAMS

Go To Maintenance Module ->
 Maintenance Work -> Work Order
 -> Work Order Listing. Any
 updates and/or progress will be
 update real-time.

#### **Examples**

- a) Updates to checklist will be reflected in the tab 3 -Asset Check List (tab)
- b) The status of the work
   schedule will be updated in the
   tab 4- Other Details

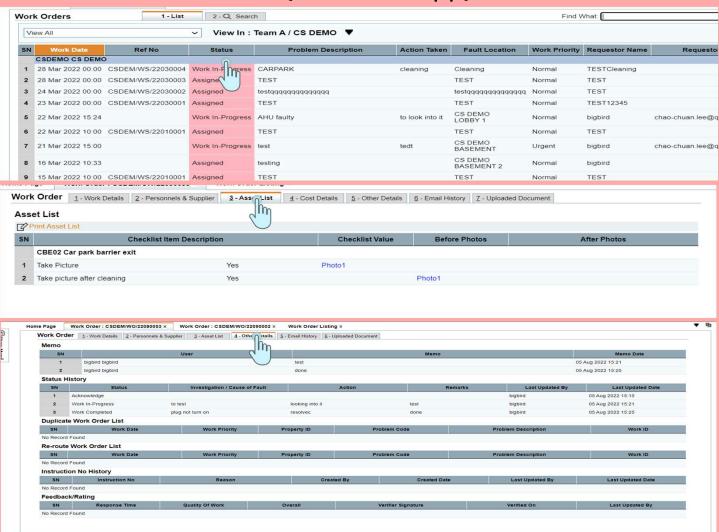

## 3) Creation of a Work Order Via Work Schedule (In EFAMS App)

If the technician noted an issue with the asset during the assigned work schedule, the technician can create a new WO after completing the checklist.

Below are the screenshots from left to right. (The functionality to create a work order from work schedule is only available if there is a checklist assigned to the work schedule. Alternatively, the technician can create a New Order via the main menu)

Input the details such as fault location and photos (if necessary) and click submit

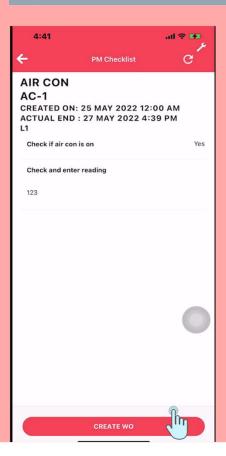

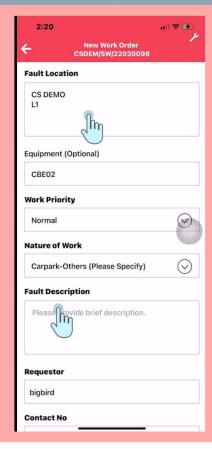

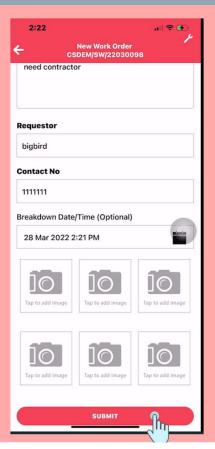

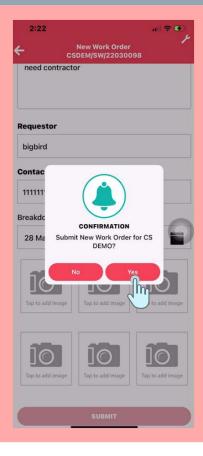

## 3) Creation of a Work Order Via Work Schedule (In EFAMS App)

The new work order are as captured in the QE platform. The new work order will appear in the Work Order listing. All the details will be populated into the reference no:

CSDEMO/SW/220300098 and work id CSDEMO/W0/220300099. This is shown the work order

created/linked to the work schedule.

#### Note:

- 1) SW denotes Schedule
- 2) WO stands for Work Order

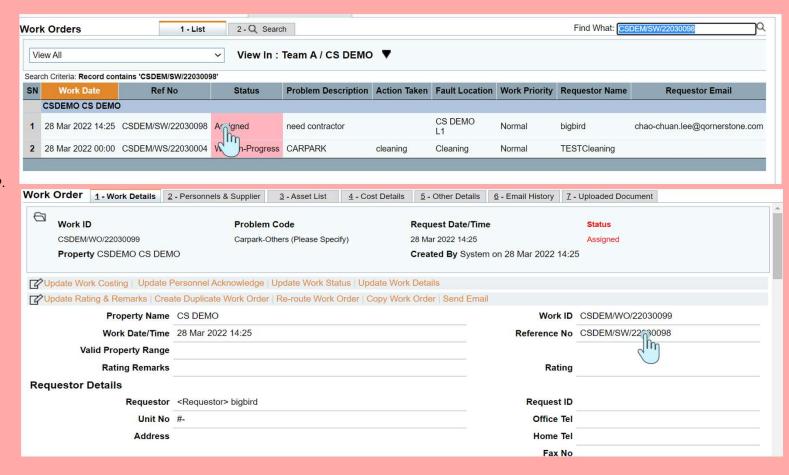

## 3) Creation of a Work Order Via Work Schedule (In EFAMS App)

The work are as captured in the Efams App appear in the WO listing under CSDEMO/WO/220300099

The same technician or other personnel can attend to this new work order raise

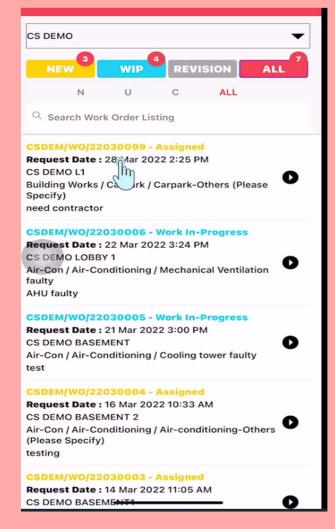

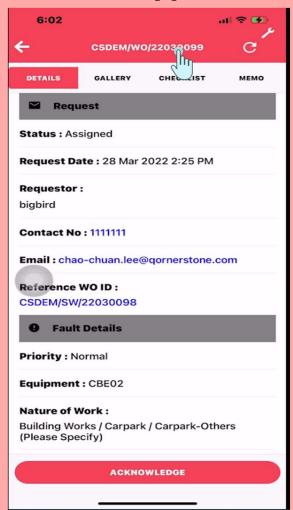

### 4) Creating a Work Order in efams

For the normal creation of a work order, please refer to this and the following slides 'screenshots.

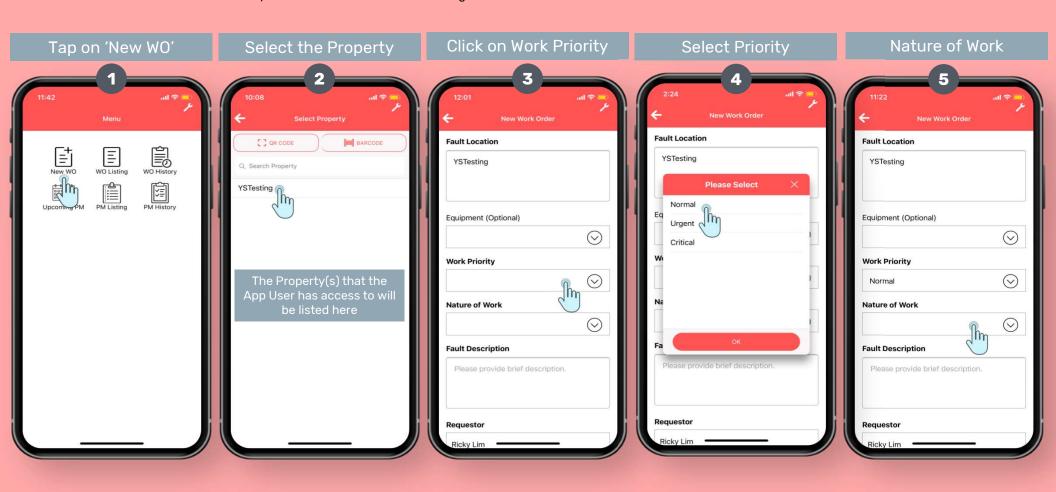

### 4) Creating a Work Order in efams (cont'd)

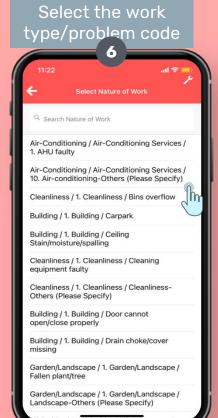

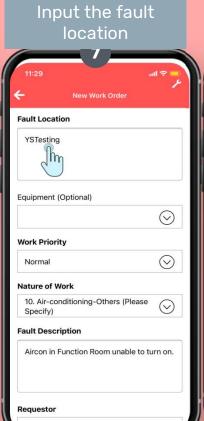

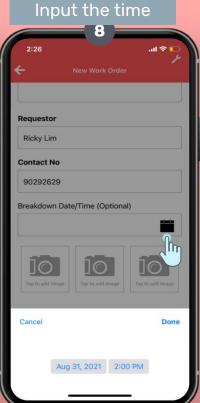

Optional Field:

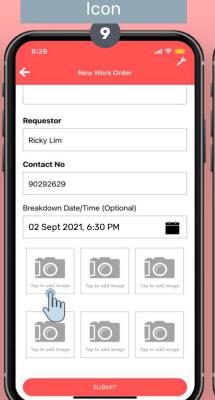

Tap on the Picture

Select the options

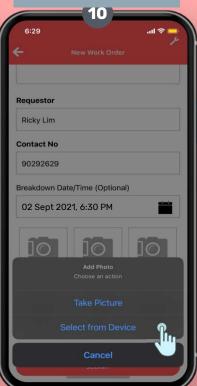

### 4) Creating a Work Order in efams (cont'd)

Add Text or draw on the image (refer to icons at the bottom), or submit the original image directly

Enter some text, if required

Draw on the image, if required

Add more images, if required. Once completed, submit the Work Order

The Work Order appears in the Work Order Listing. Personnel (assigned to the Nature of Work) will be notified

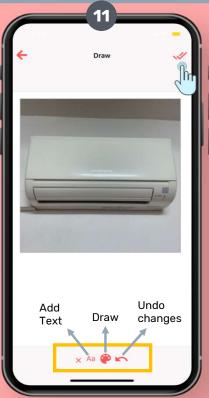

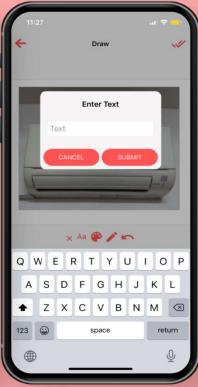

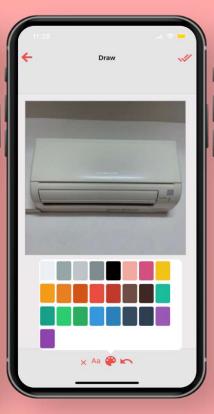

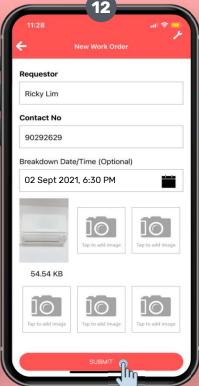

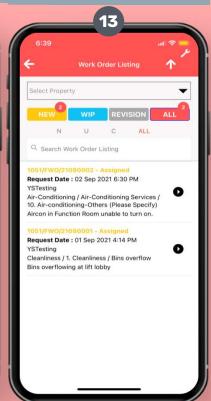